## **How to reconcile a bank account**

1. Open the **Bank Reconciliation screen** from Cash Management module > Bank Reconciliation.

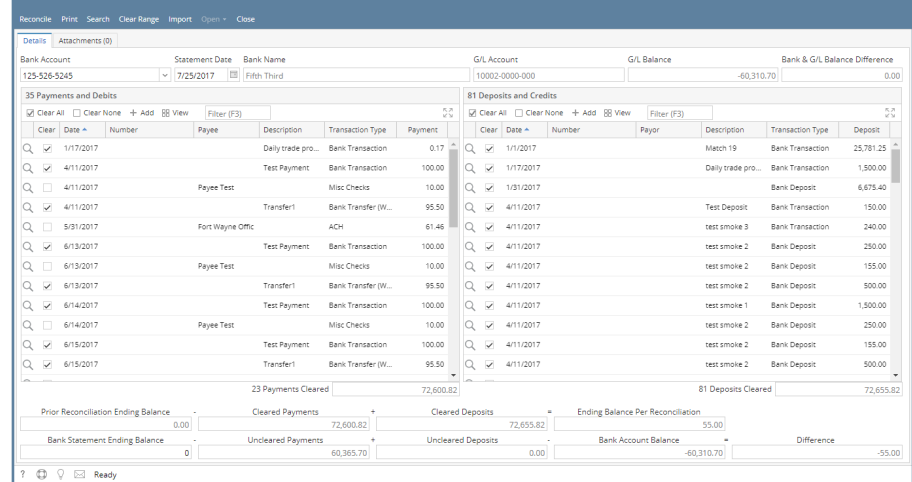

 $\sqrt{ }$ 

2. In the **Bank Account field**, select the Bank Account you want to reconcile.

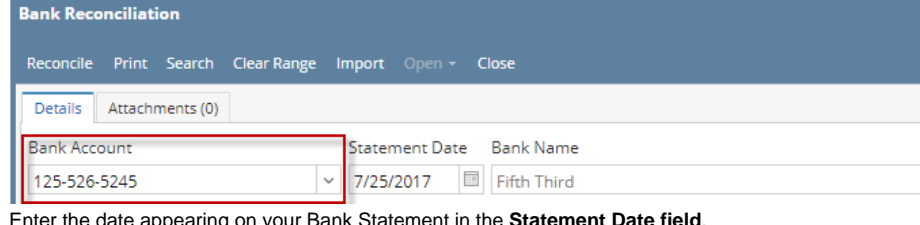

3. Enter the date appearing on your Bank Statement in the **Statement Date field**.

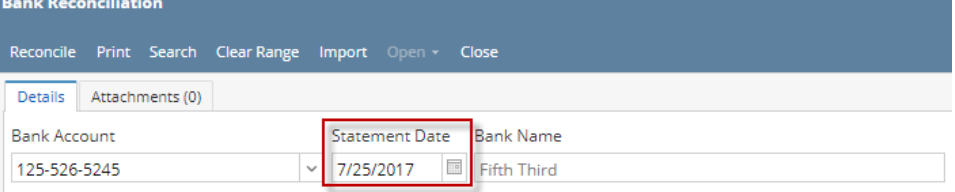

4. Enter the ending balance appearing on your Bank Statement in the **Bank Statement Ending Balance field**.

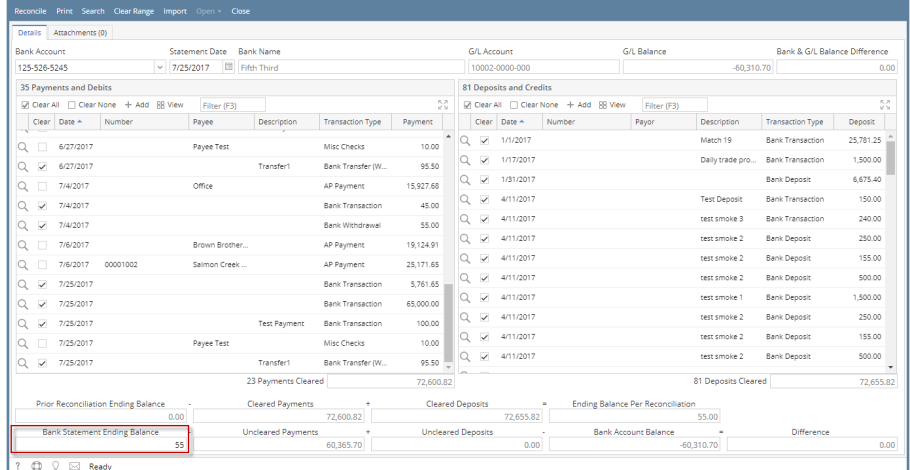

5. Check the transaction in the **Payments and Debits** and **Deposits and Credits panels** that appears on your Bank Statement. If all transactions shown on your bank statement are present in these panels and none are left unchecked in these panels, then all transactions were recorded accordingly by your bank and on your book. This scenario will result to showing 0.00 in the **Difference field** at the bottom left corner of the screen.

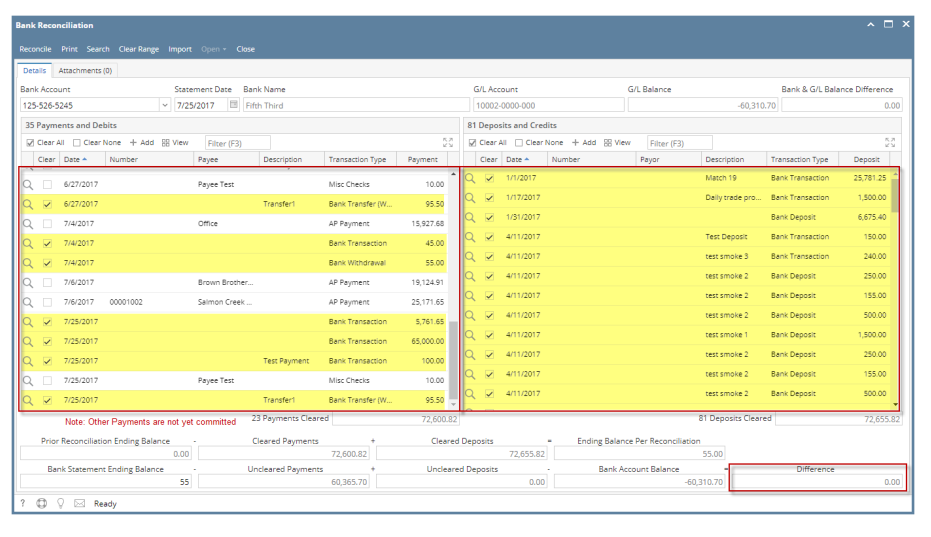

### 6. Click **Reconcile toolbar button**.

 $\bar{L}$ 

7. This message is shown. Click **Yes button** to continue with reconciling the bank account.

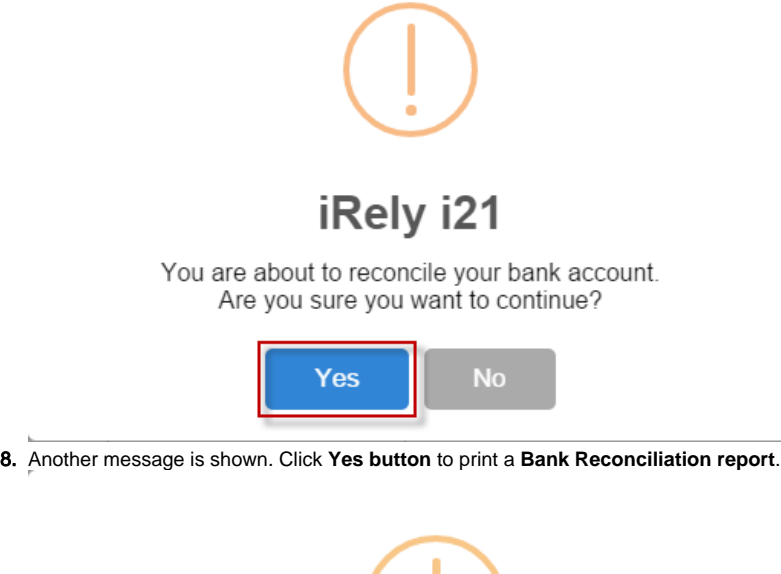

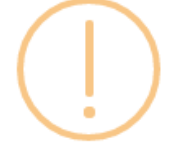

# iRely i21

Would you like to print a Bank Reconciliation report now?

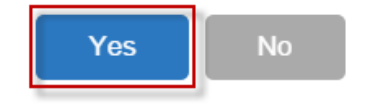

9. **Bank Reconciliation report** will be printed. The report will show significant information when you reconciled the transactions for the bank account.

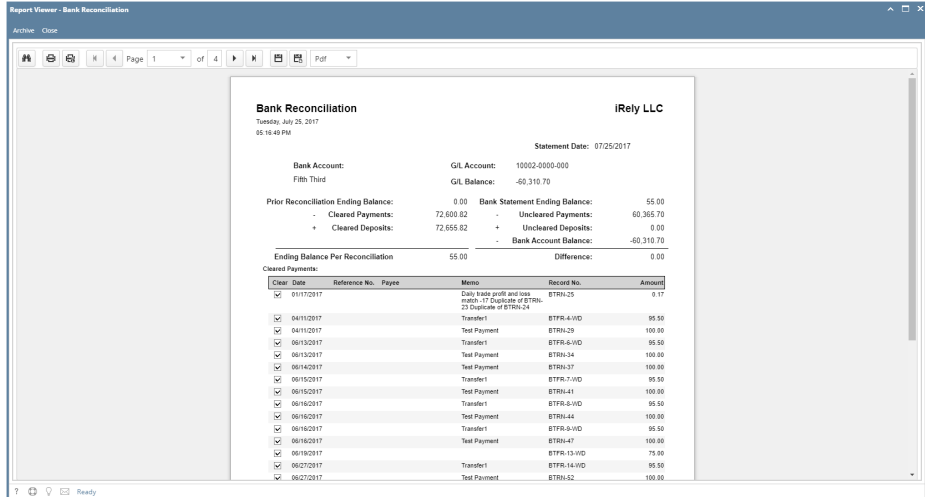

10. Close the Bank Reconciliation report by clicking the **x button** on the **Bank Reconciliation tab** to close the said report or click the **X button** at the top right corner of the **Report Viewer** to close all reports. You will then be asked to archive the report. See [How to Archive a report.](http://help.irelyserver.com/display/DOC/How+to+Archive+a+report)

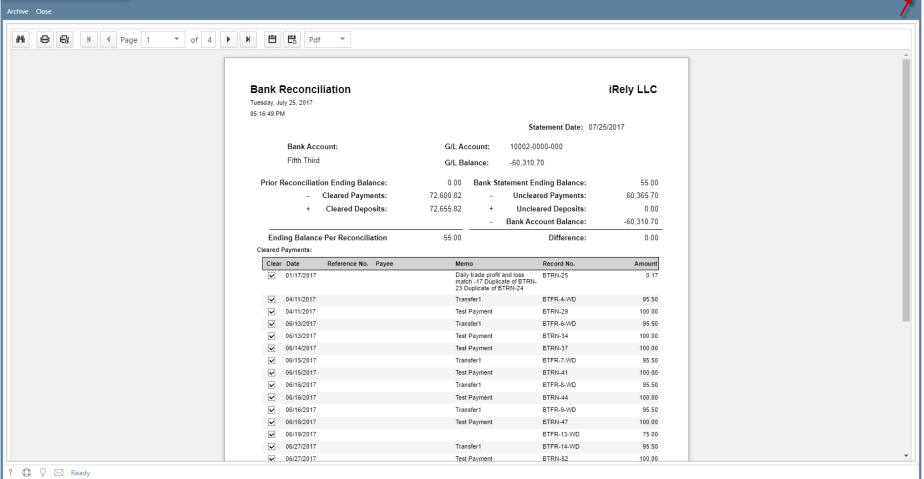

- 11. Bank Reconciliation screen will then be closed. This signifies that the Reconciliation was successfully done.
- 12. Re-open Bank Reconciliation screen, select the bank account previously reconciled and set date on **Statement Date field** at the top of the screen to a date that is 1 or more days later than the previous reconciliation date. The **Prior Reconciliation Ending Balance field** will show the amount entered in the **Bank Statement Ending Balance field** last time you reconciled it.

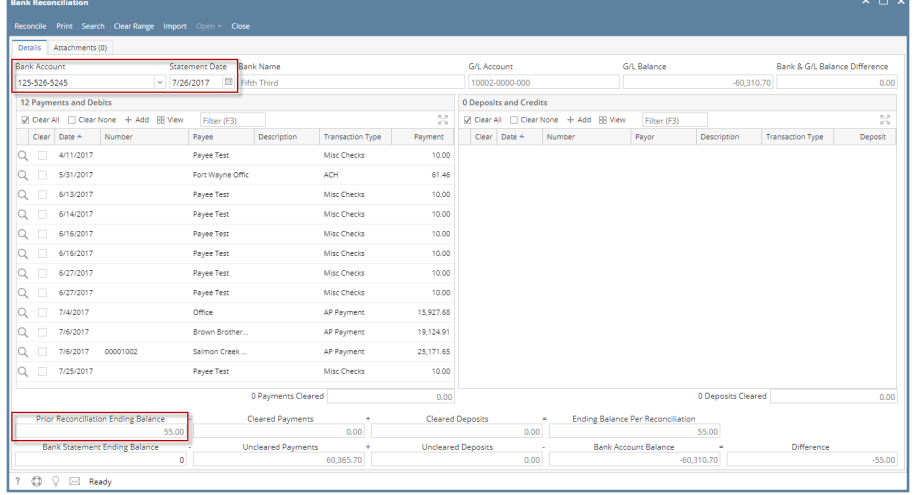

1. Open the **Bank Reconciliation screen** from Cash Management module > Bank Reconciliation.

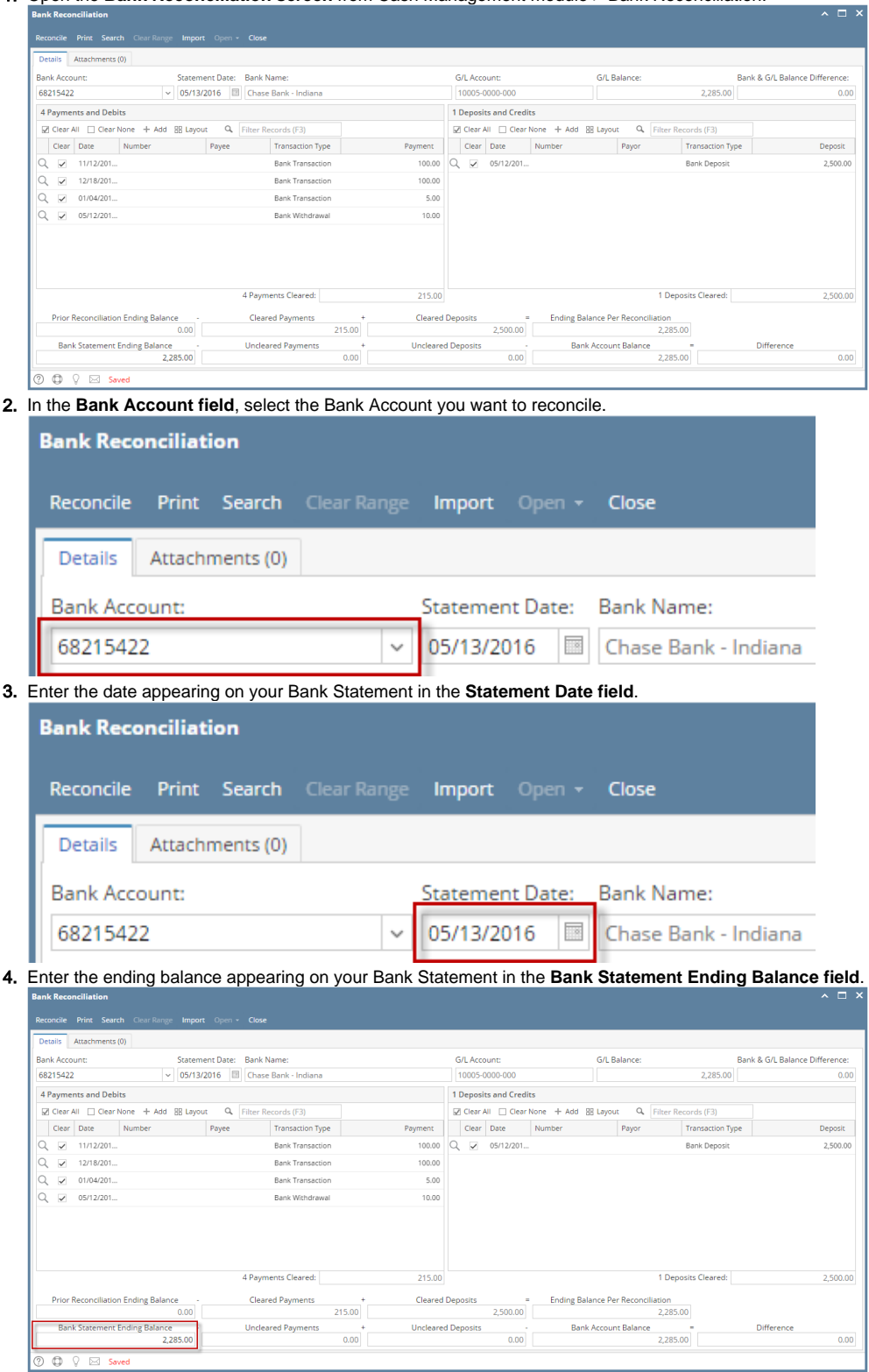

5. Check the transaction in the **Payments and Debits** and **Deposits and Credits panels** that appears on your Bank Statement. If all transactions shown on your bank statement are present in these panels and none are left unchecked in these panels, then all transactions were recorded accordingly by your bank and on your book. This scenario will result to showing 0.00 in the **Difference field** at the bottom left corner of the screen.

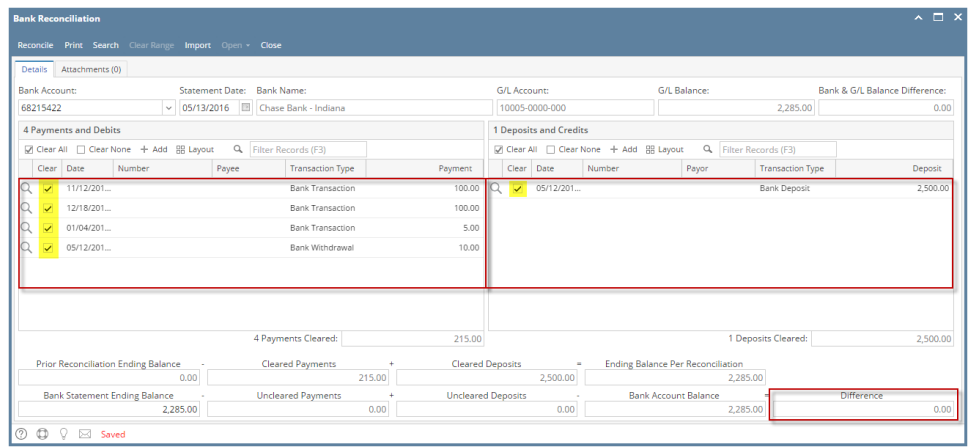

- 6. Click **Reconcile toolbar button**.
- 
- 7. This message is shown. Click **Yes button** to continue with reconciling the bank account.

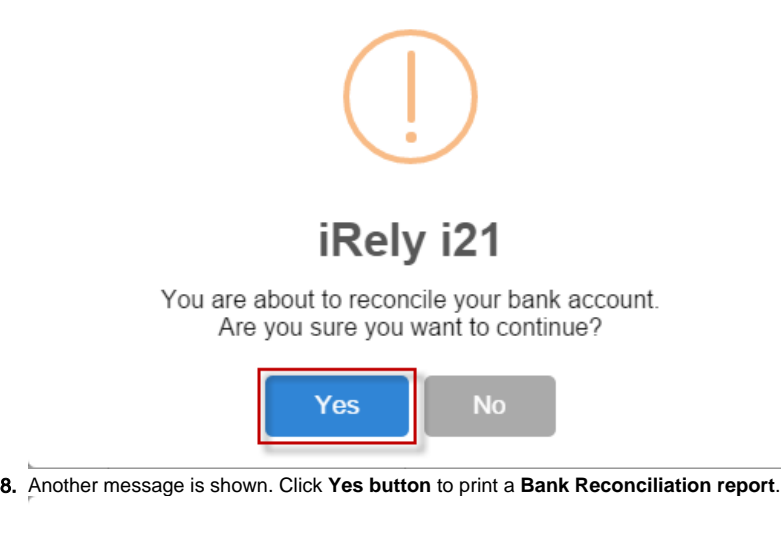

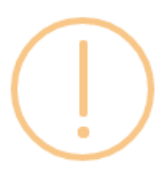

# iRely i21

Would you like to print a Bank Reconciliation report now?

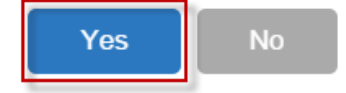

### 9. The **Preview Task List screen** will open.

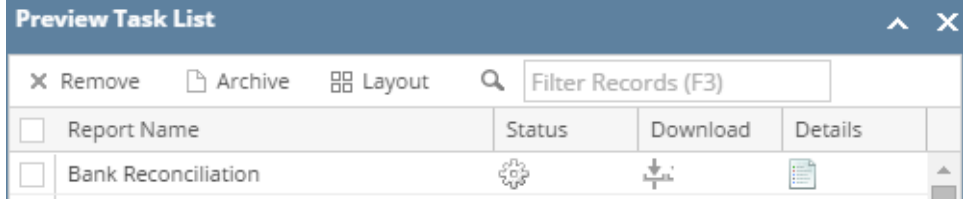

- a. The **Tools button** in the Bank Reconciliation report > **Status field** signifies that i21 is in the process of generating the report.
- b. This screen stores previous reports previewed/printed. If you would like to clear this screen, select report/s to delete and click **Remove**

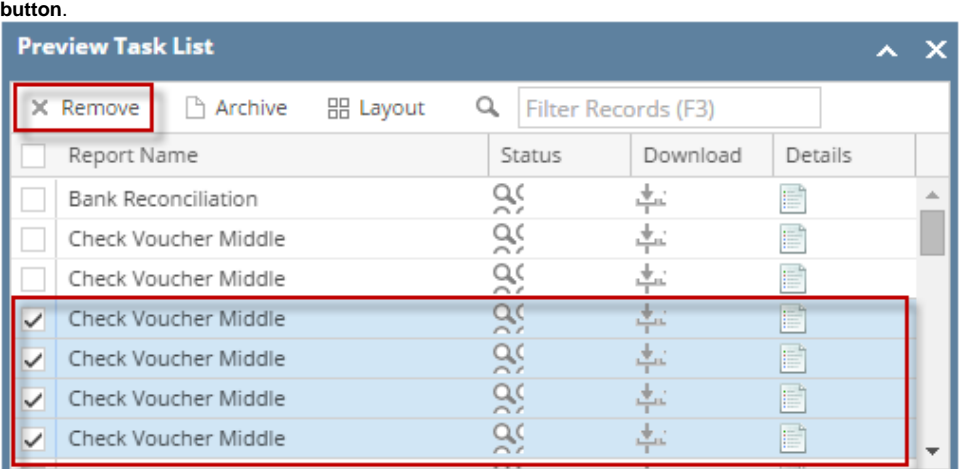

- c. You can also preview report that is existing on this list by clicking the **Magnifying glass button** in the **Status field** for the selected report. 10. **Bank Reconciliation report** will be printed. The report will show significant information when you reconciled the transactions for the bank
- 11. account.
- 12. **Bank Reconciliation report** will be printed. The report will show significant information when you reconciled the transactions for the bank

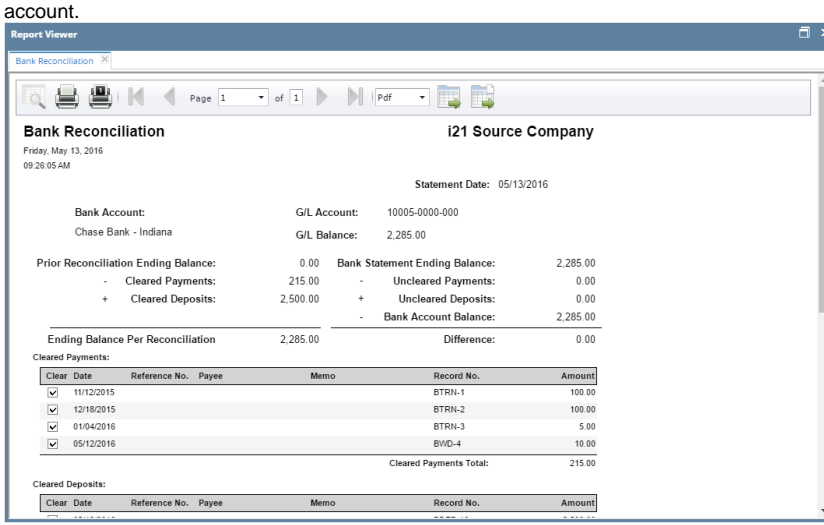

13. Close the Bank Reconciliation report by clicking the **x button** on the **Bank Reconciliation tab** to close the said report or click the **X button** at the top right corner of the **Report Viewer** to close all reports. You will then be asked to archive the report. See [How to Archive a report.](http://help.irelyserver.com/display/DOC/How+to+Archive+a+report)

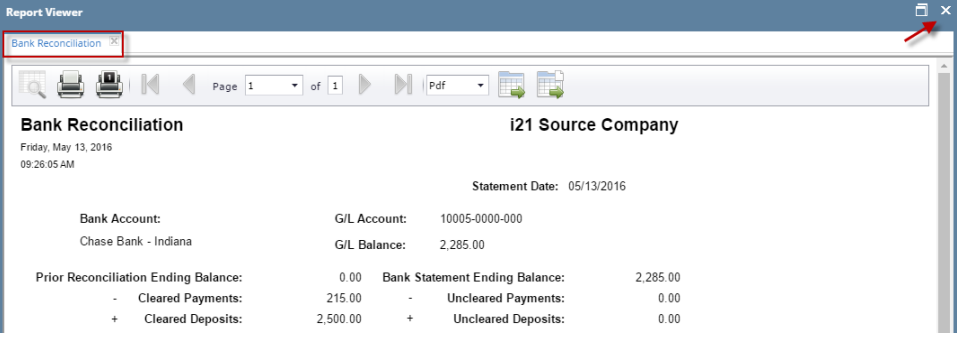

14. Bank Reconciliation screen will then be closed. This signifies that the Reconciliation was successfully done.

15. Re-open Bank Reconciliation screen, select the bank account previously reconciled and set date on **Statement Date field** at the top of the screen to a date that is 1 or more days later than the previous reconciliation date. The **Prior Reconciliation Ending Balance field** will show the amount entered in the **Bank Statement Ending Balance field** last time you reconciled it.

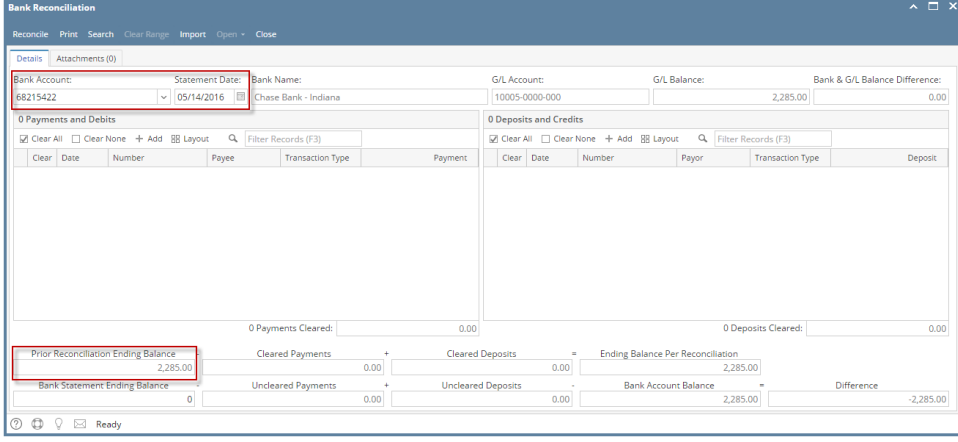

1. Open the **Bank Reconciliation screen** from Cash Management module > Bank Reconciliation.

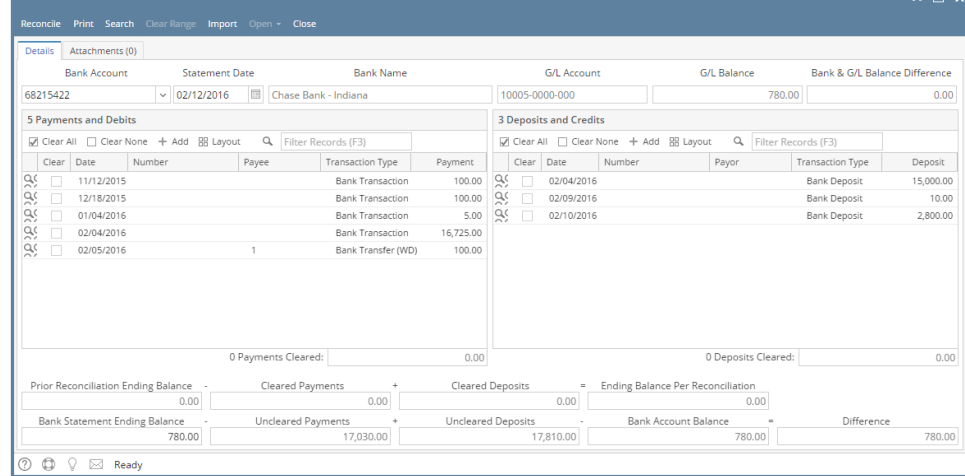

2. In the **Bank Account field**, select the Bank Account you want to reconcile.

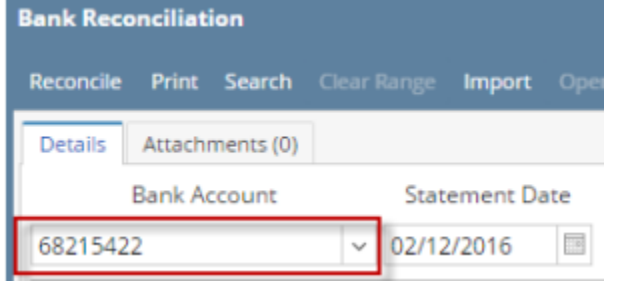

3. Enter the date appearing on your Bank Statement in the **Statement Date field**.

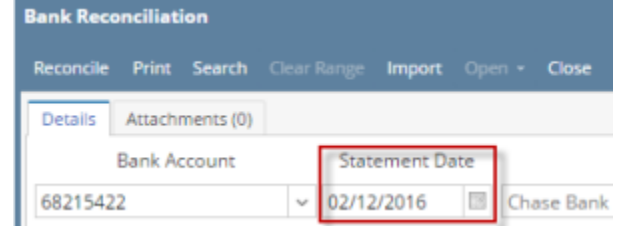

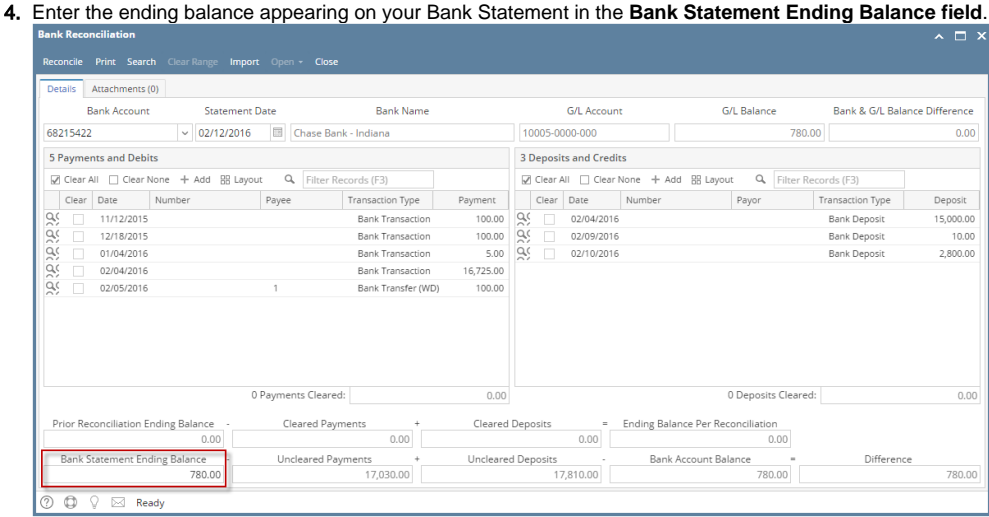

5. Check the transaction in the Payments and Debits and Deposits and Credits panels that appears on your Bank Statement. If all transactions Check the transaction in the **Payments and Debits** and **Deposits and Credits panels** that appears on your Bank Statement. If all transactions shown on your bank statement are present in these panels and none are left unchecked in these panels, then all transactions were recorded accordingly by your bank and on your book. This scenario will result to showing 0.00 in the **Difference field** at the bottom left corner of the screen.

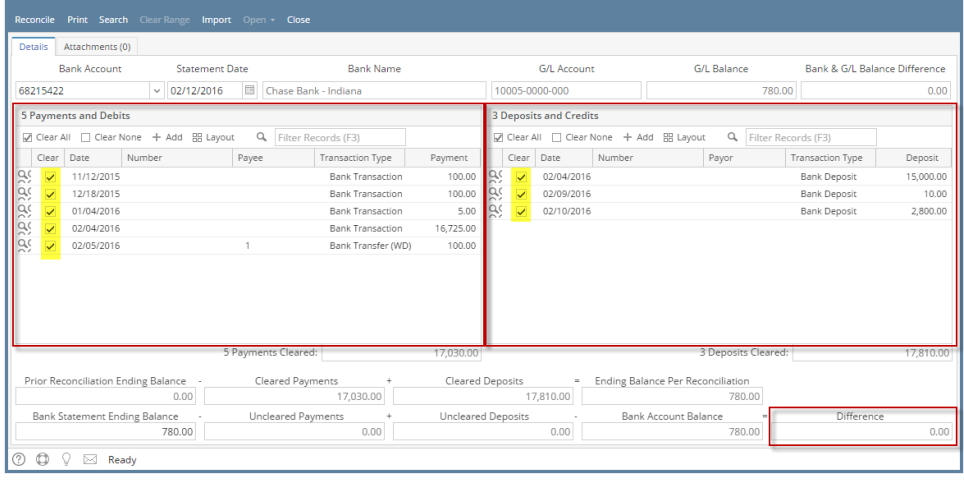

6. Click **Reconcile toolbar button**.

7. This message is shown. Click **Yes button** to continue with reconciling the bank account.

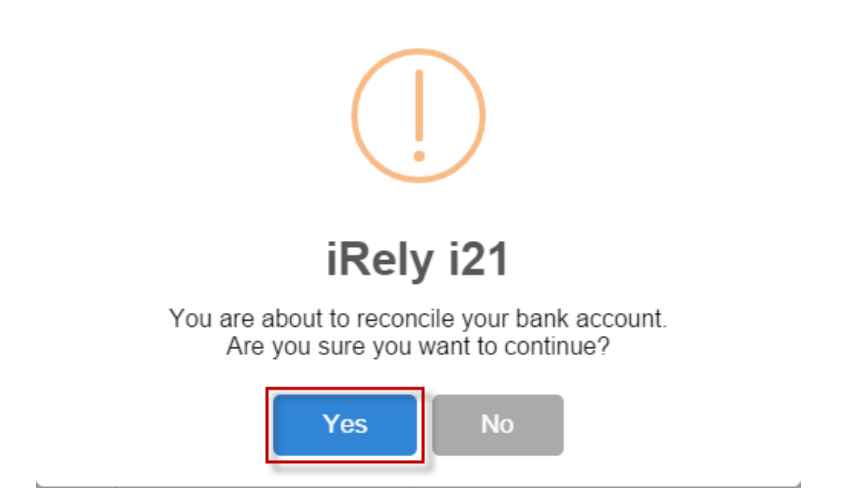

8. Another message is shown. Click **Yes button** to print a **Bank Reconciliation report**.

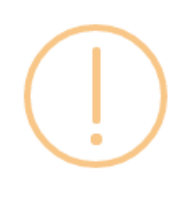

# iRely i21

Would you like to print a Bank Reconciliation report now?

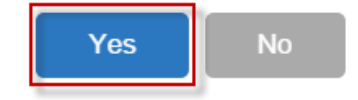

### 9. The **Preview Task List screen** will open.

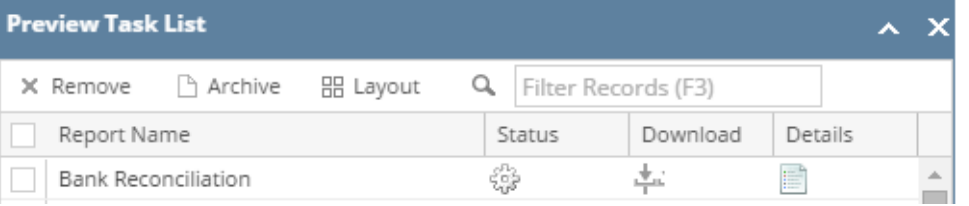

a. The **Tools button** in the Bank Reconciliation report > **Status field** signifies that i21 is in the process of generating the report. b. This screen stores previous reports previewed/printed. If you would like to clear this screen, select report/s to delete and click **Remove button**.

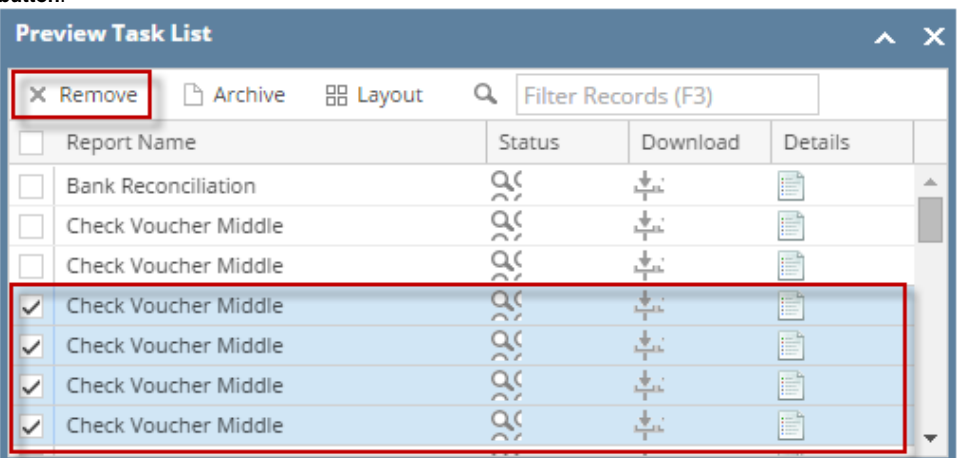

c. You can also preview report that is existing on this list by clicking the **Magnifying glass button** in the **Status field** for the selected report. 10. **Bank Reconciliation report** will be printed. The report will show significant information when you reconciled the transactions for the bank

account. Q SUM 4 Page 1 v of 1 > N Pdf v B **Bank Reconciliation** i21 Demo Setup Company(Source) Friday, February 12, 2016<br>02:03:33 PM **Statement Date: 02/12/2016** 10005-0000-000 **Bank Account: G/L Account:** Chase Bank - Indiana G/L Balance: 780.00 **Prior Reconciliation Ending Balance**  $0.00$ **Bank Statement Ending Balance:** 780.00 Uncleared Payments:<br>Uncleared Deposits:  $17,030.00$  $0.00$ 17,810.00  $0.00$ Bank Account Balance: 780.00 Ending Balance Per Reconciliation 780.00 Difference:  $0.00$ .<br>ents Clear Date<br> $\sqrt{2}$  1/12/2015 Record No.<br>BTRN-1<br>BTRN-2 Amount<br>100.00 V<br>
V<br>
12/18/2015<br>
V<br>
02/04/2016<br>
V<br>
02/05/2016  $100.00$ **BTRN-3**<br>BTRN-13  $50$ 16,725.00 BTFR-2-WD  $\frac{100.00}{17,030.00}$ ments Total **Cleared Deposits** Clear Date .<br>Record No. Amount 02/04/201 BDEP-4

11. Close the Bank Reconciliation report by clicking the **x button** on the **Bank Reconciliation tab** to close the said report or click the **X button** at the top right corner of the **Report Viewer** to close all reports. You will then be asked to archive the report. See [How to Archive a report.](http://help.irelyserver.com/display/DOC/How+to+Archive+a+report)

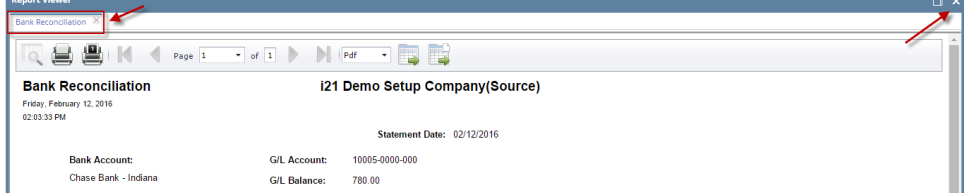

- 12. Bank Reconciliation screen will then be closed. This signifies that the Reconciliation was successfully done.
- 13. Re-open Bank Reconciliation screen, select the bank account previously reconciled and set date on **Statement Date field** at the top of the screen to a date that is 1 or more days later than the previous reconciliation date. The **Prior Reconciliation Ending Balance field** will show the amount entered in the **Bank Statement Ending Balance field** last time you reconciled it.

 $\mathbb{R} \square \mathbb{X}$ 

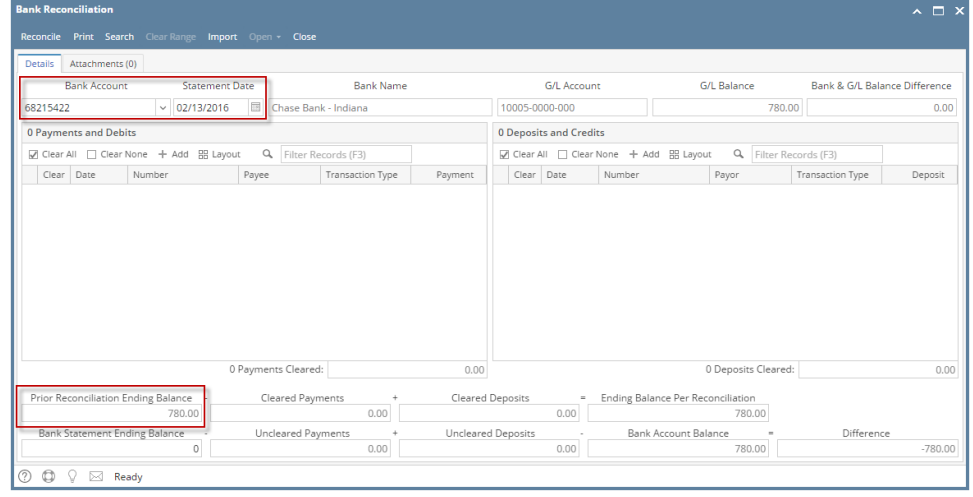

1. Open the **Bank Reconciliation screen** from Cash Management module > Bank Reconciliation.

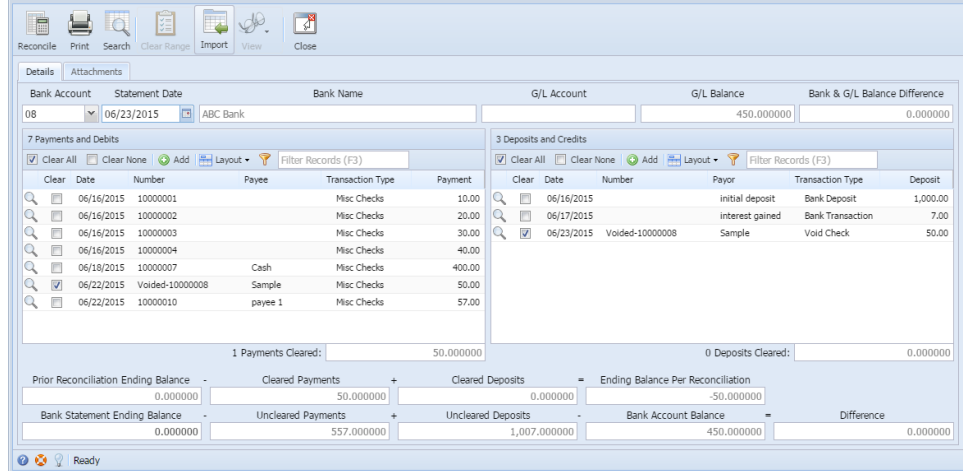

2. In the **Bank Account field**, select the Bank Account you want to reconcile.

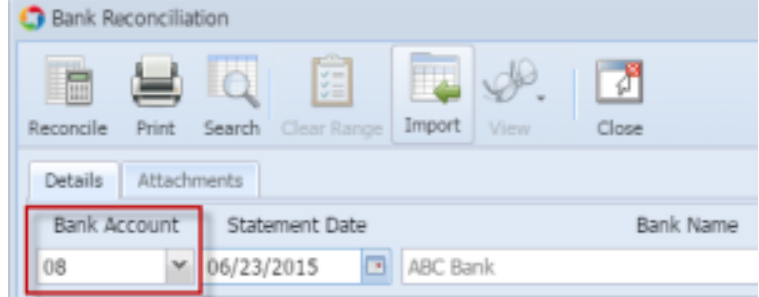

3. Enter the date appearing on your Bank Statement in the **Statement Date field**.

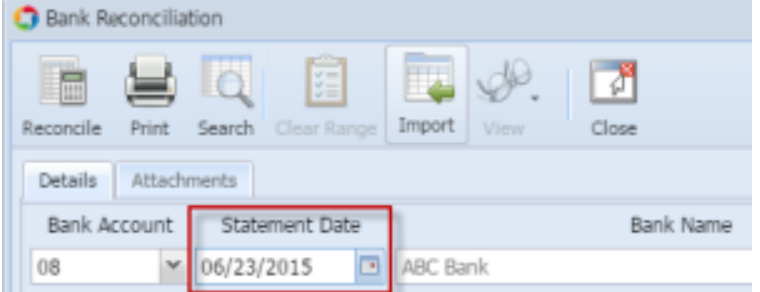

4. Enter the ending balance appearing on your Bank Statement in the **Bank Statement Ending Balance field**.

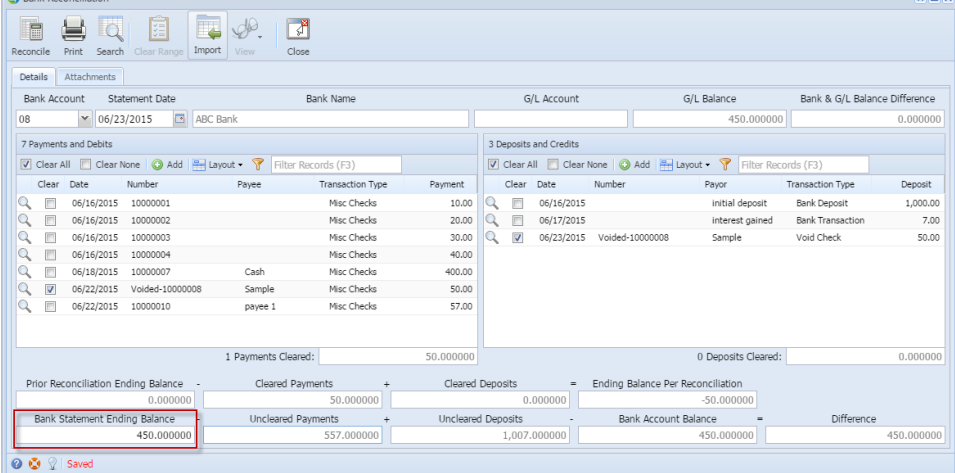

5. Check the transaction in the **Payments and Debits** and **Deposits and Credits panels** that appears on your Bank Statement. If all transactions shown on your bank statement are present in these panels and none are left unchecked in these panels, then all transactions were recorded accordingly by your bank and on your book. This scenario will result to showing 0.00 in the **Difference field** at the bottom left corner of the screen.

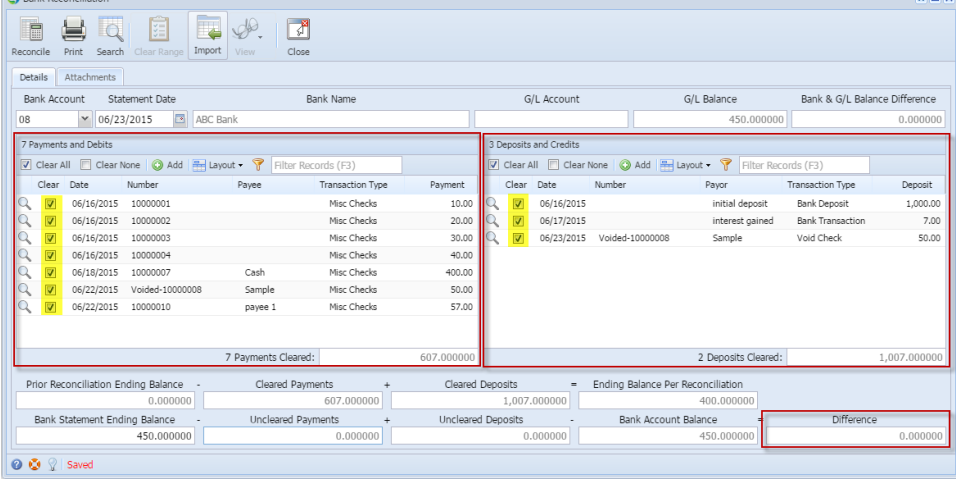

6. Click **Reconcile toolbar button**.

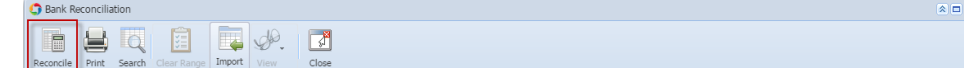

7. This message is shown. Click **Yes button** to continue with reconciling the bank account.

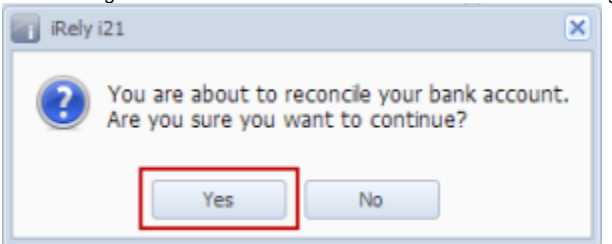

#### 8. Another message is shown. Click **Yes button** to print a **Bank Reconciliation report**.

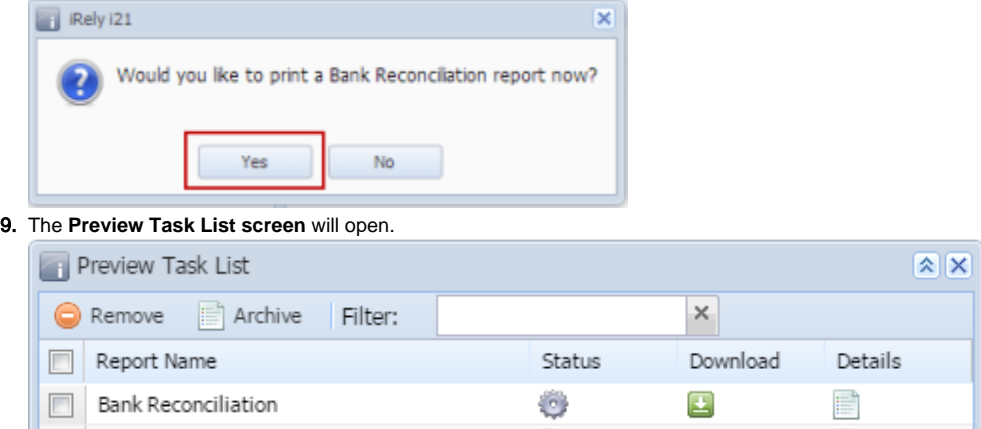

- a. The **Tools button** in the Bank Reconciliation report > **Status field** signifies that i21 is in the process of generating the report.
- b. This screen stores previous reports previewed/printed. If you would like to clear this screen, select report/s to delete and click **Remove button**.

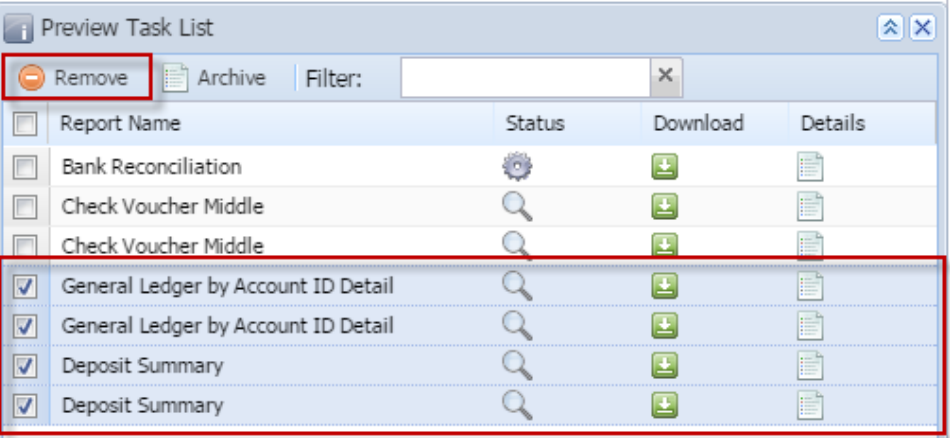

c. You can also preview report that is existing on this list by clicking the **Magnifying glass button** in the **Status field** for the selected report. 10. **Bank Reconciliation report** will be printed. The report will show significant information when you reconciled the transactions for the bank

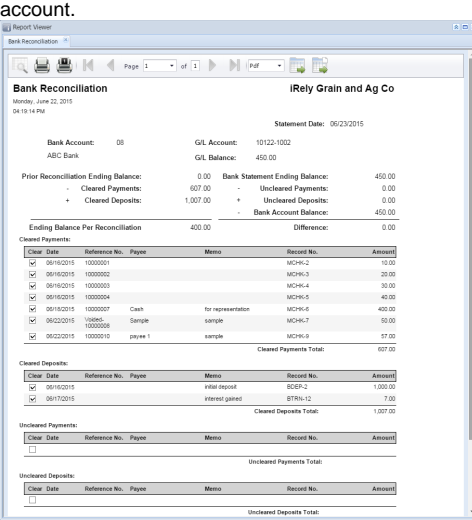

11. Close the Bank Reconciliation report by clicking the **x button** on the **Bank Reconciliation tab** to close the said report or click the **X button** at the top right corner of the **Report Viewer** to close all reports. You will then be asked to archive the report. See [How to Archive a report.](http://help.irelyserver.com/display/DOC/How+to+Archive+a+report)

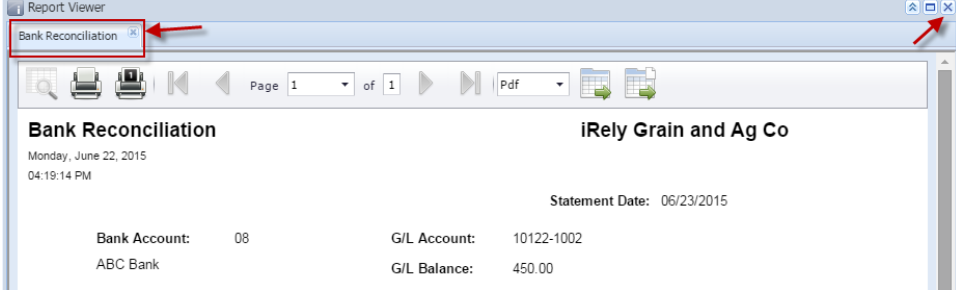

- 12. Bank Reconciliation screen will then be closed. This signifies that the Reconciliation was successfully done.
- 13. Re-open Bank Reconciliation screen, select the bank account previously reconciled and set date on **Statement Date field** at the top of the screen to a date that is 1 or more days later than the previous reconciliation date. The **Prior Reconciliation Ending Balance field** will show the amount entered in the **Bank Statement Ending Balance field** last time you reconciled it.

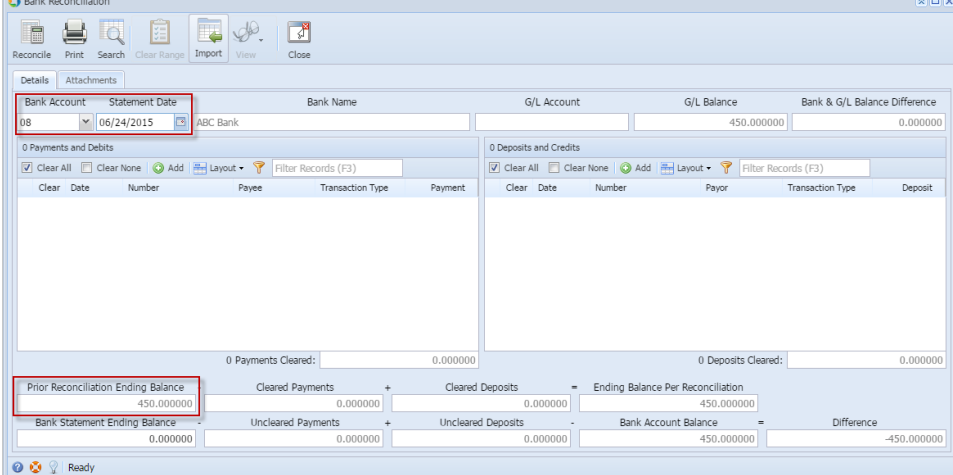

1. Open the **Bank Reconciliation screen** from Cash Management module > Activities folder > Bank Reconciliation.

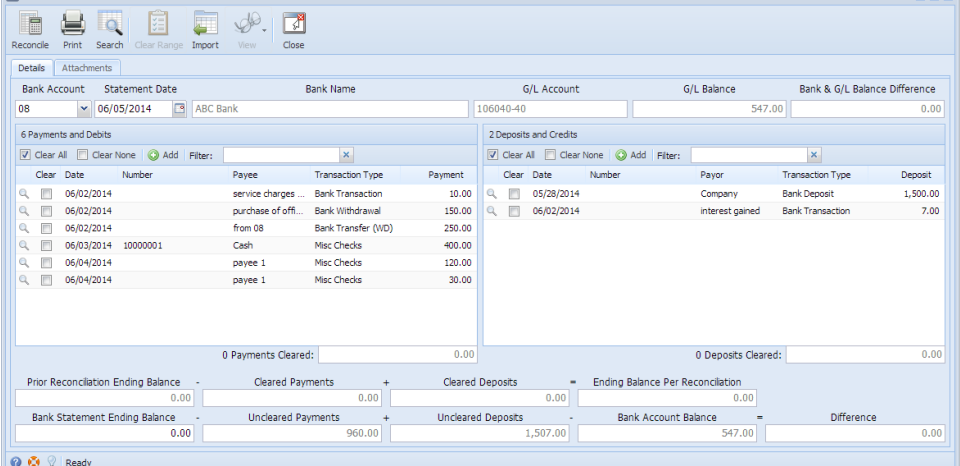

2. In the **Bank Account field**, select the Bank Account you want to reconcile.

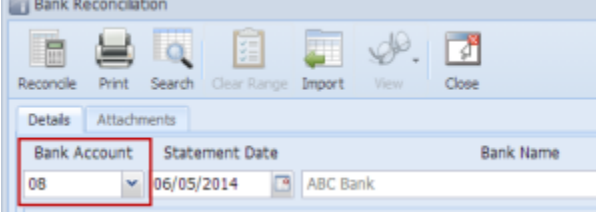

3. Enter the date appearing on your Bank Statement in the **Statement Date field**.

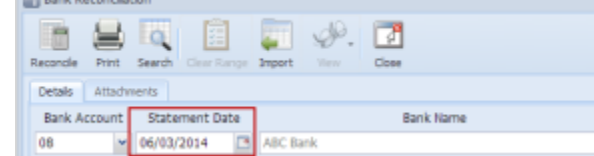

4. Enter the ending balance appearing on your Bank Statement in the **Bank Statement Ending Balance field**.

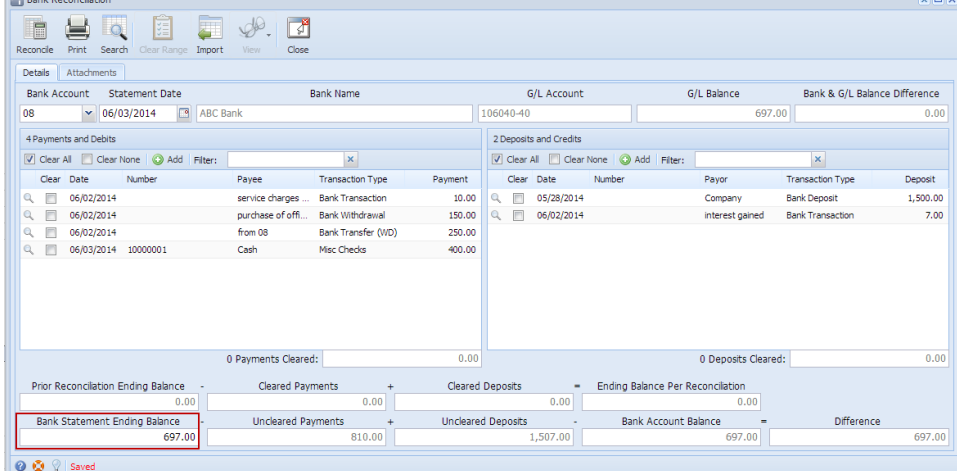

5. Check the transaction in the **Payments and Debits** and **Deposits and Credits panels** that appears on your Bank Statement. If all transactions shown on your bank statement are present in these panels and none are left unchecked in these panels, then all transactions were recorded accordingly by your bank and on your book. This scenario will result to showing 0.00 in the **Difference field** at the bottom left corner of the screen.

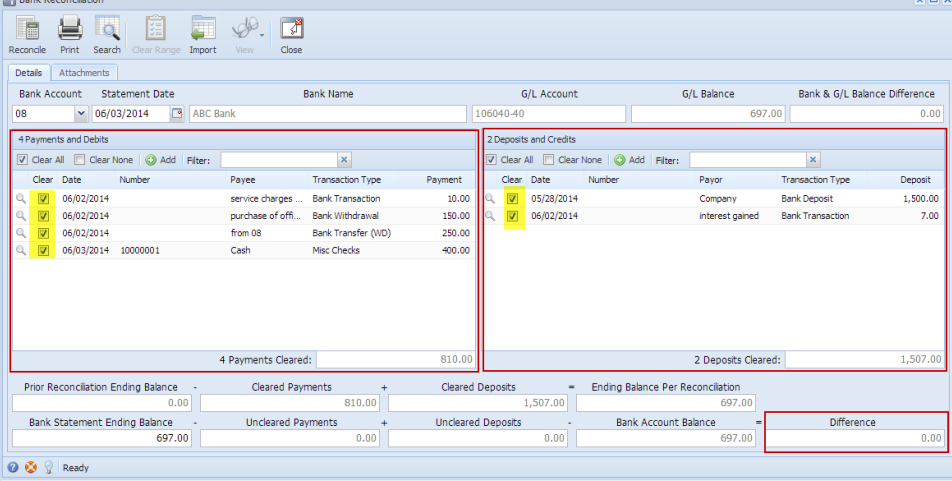

6. Click **Reconcile toolbar button**.

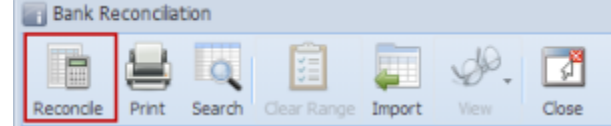

7. This message is shown. Click **Yes button** to continue with reconciling the bank account.

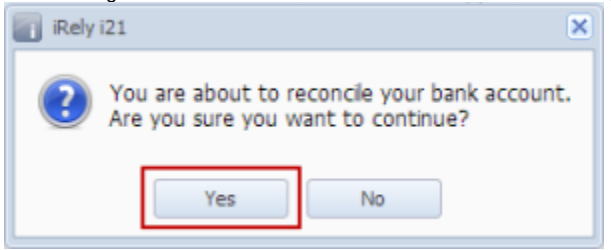

8. Another message is shown. Click **Yes button** to print a **Bank Reconciliation report**.

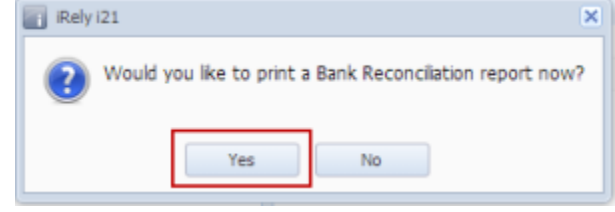

9. The **Preview Task List screen** will open.

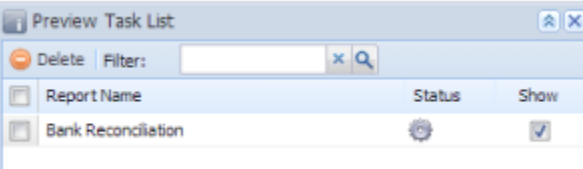

- a. The **Tools button** in the Bank Reconciliation report > **Status field** signifies that i21 is in the process of generating the report.
- b. This screen stores previous reports previewed/printed. If you would like to clear this screen, select report/s to delete and click **Delete button**.
	- [blocked URL](http://help.irelyserver.com/download/thumbnails/5603711/image2014-5-29%2017%3A57%3A16.png?version=1&modificationDate=1401357850493&api=v2&effects=border-simple,shadow-kn)
- c. You can also preview report that is existing on this list by clicking the **Magnifying glass button** in the **Status field** for the selected report. 10. **Bank Reconciliation report** will be printed. The report will show significant information when you reconciled the transactions for the bank

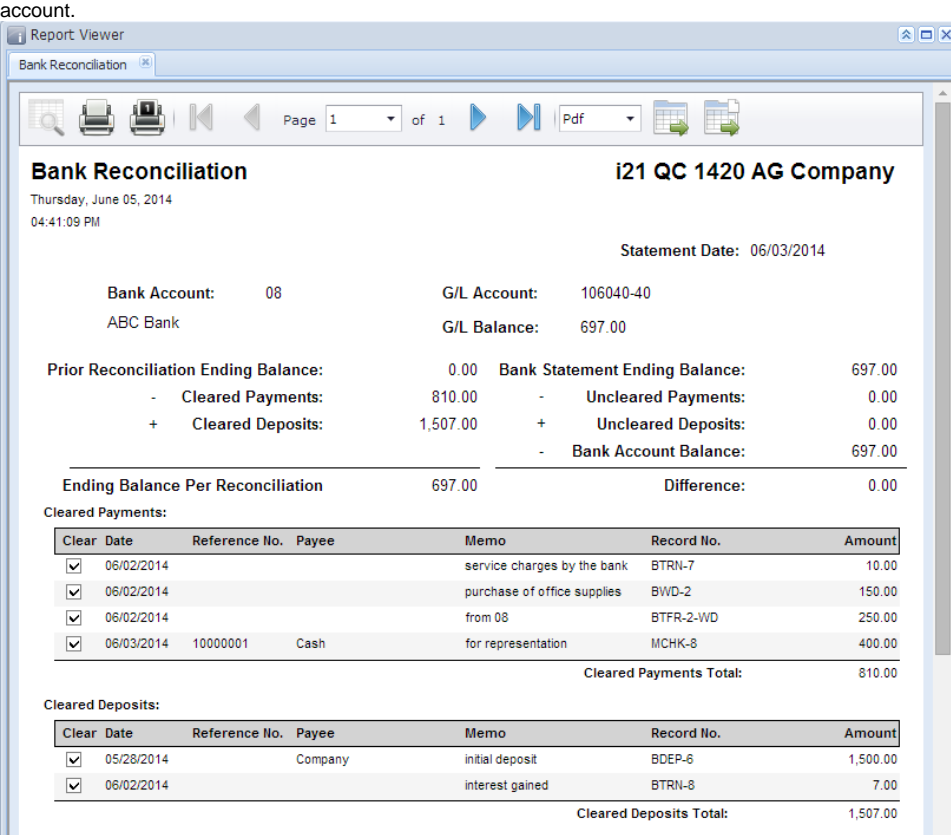

11. Close the Bank Reconciliation report by clicking the **x button** on the **Bank Reconciliation tab** to close the said report or click the **X button** at the top right corner of the **Report Viewer** to close all reports. You will then be asked to archive the report. See [How to Archive a report.](http://help.irelyserver.com/display/DOC/How+to+Archive+a+report)

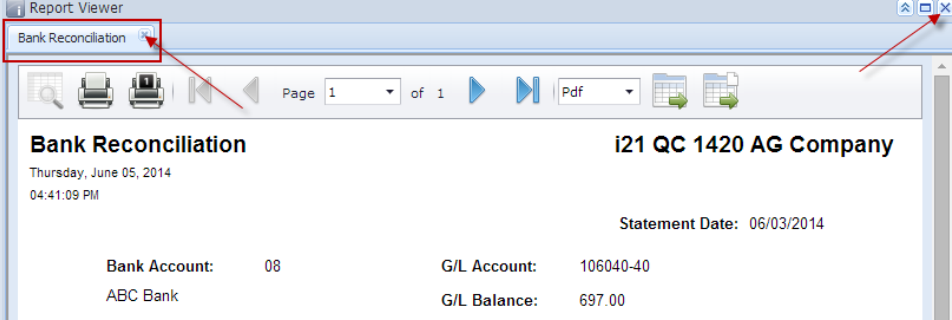

- 12. Bank Reconciliation screen will then be closed. This signifies that the Reconciliation was successfully done.
- 13. Re-open Bank Reconciliation screen, select the bank account previously reconciled and set date on **Statement Date field** at the top of the screen to a date that is 1 or more days later than the previous reconciliation date. The **Prior Reconciliation Ending Balance field** will show the amount entered in the **Bank Statement Ending Balance field** last time you reconciled it.

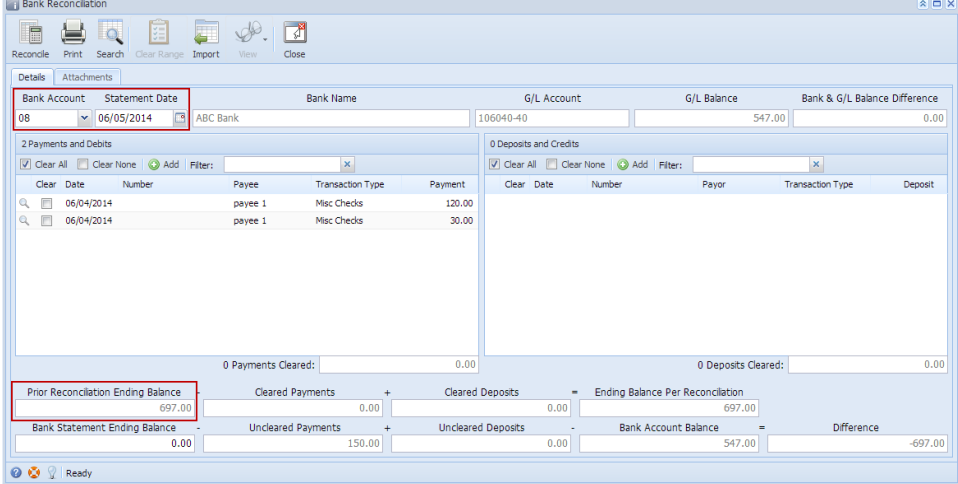